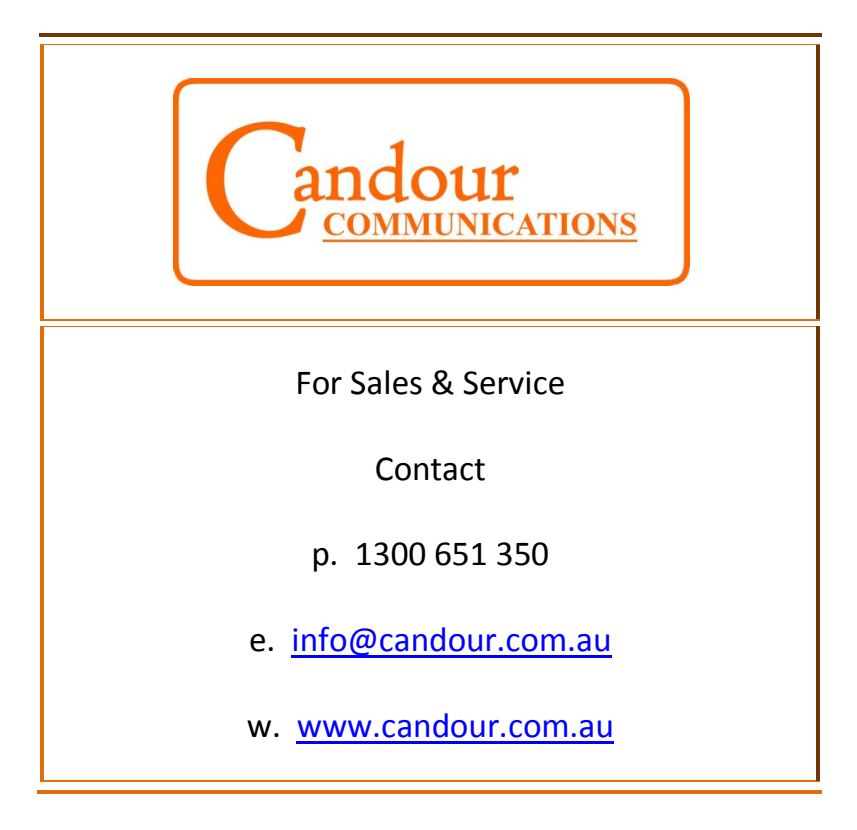

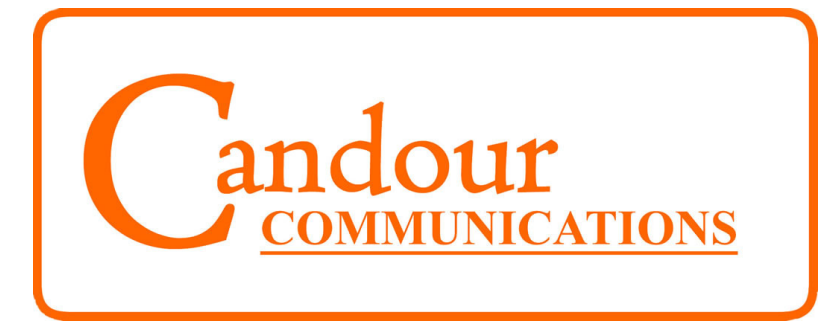

# Avaya IP Office PBX System

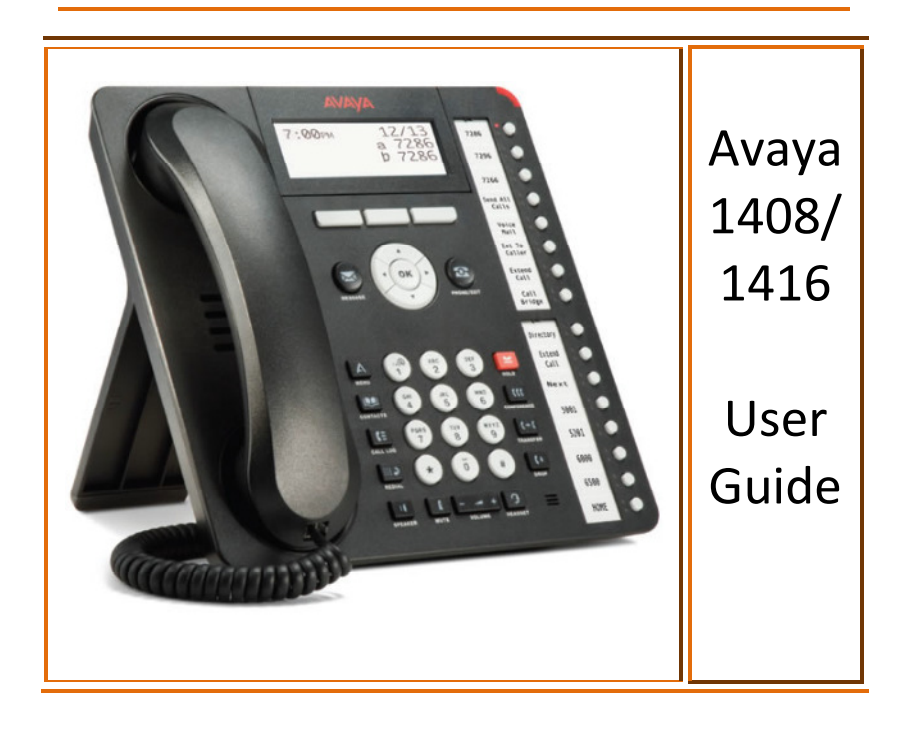

# Your New 1408/1416 Digital Phone

# **Contents**

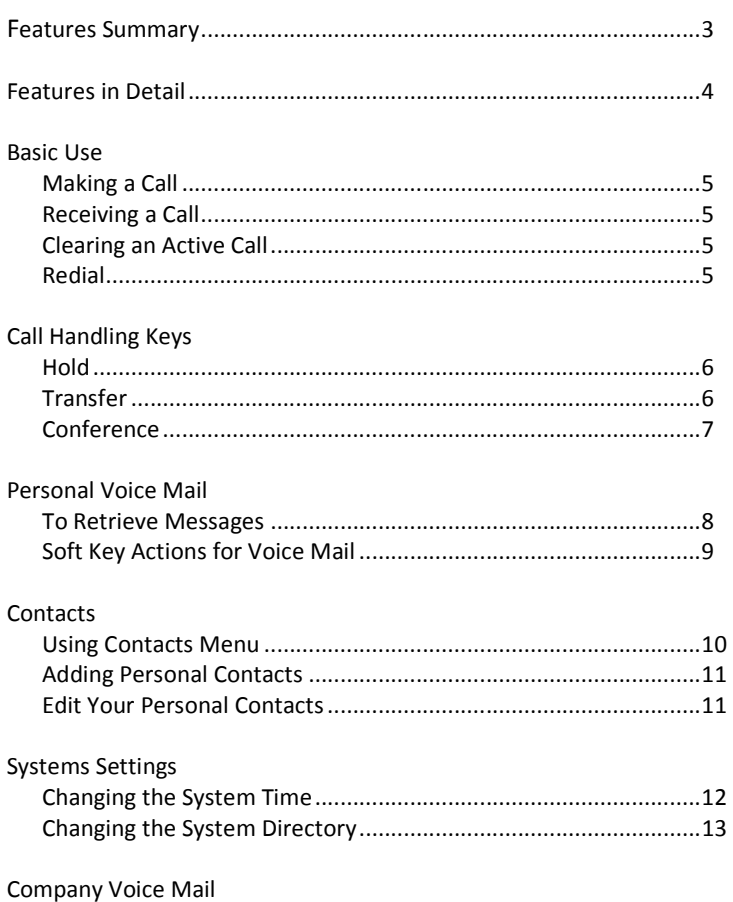

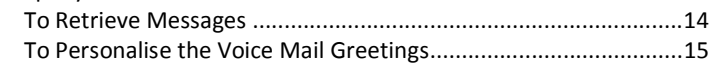

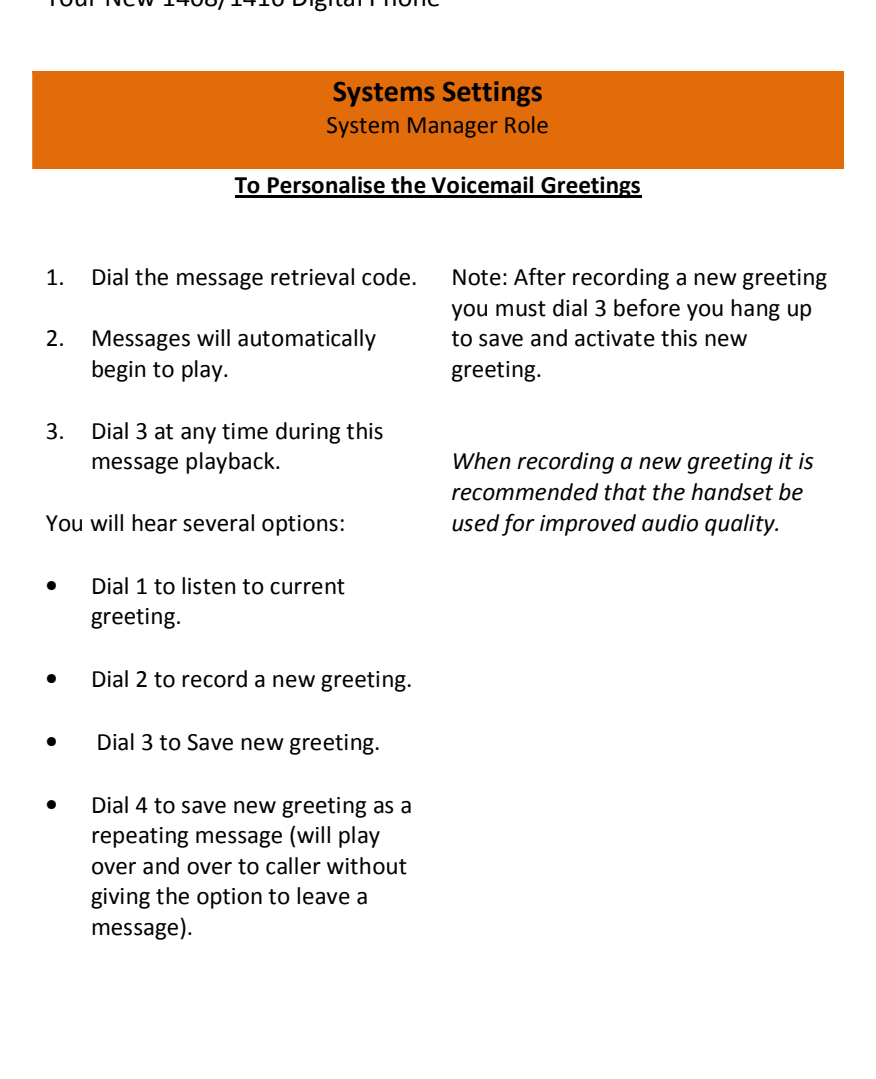

Candour Contact: 1300 651 350 15

# Systems Settings System Manager Role

# Company Voicemail

Your Avaya PBX system is set up to allow calls coming to the site which are not answered during the day, and all calls after business hours to redirect into the Voicemail system.

When either voicemail box has a message to be checked the red message lamp will be lit on selected digital telephones (set up to customer request by the installing engineer when the system is installed, usually Reception).

# To Retrieve Messages

- 1. Dial the message retrieval code (set up by the installing engineer, generally \*200 for day and \*300 for night).
- 2. Messages will be played automatically.
- 3. Listen to the dial options that follow the message to action each message. e.g. dialing 4 will delete the current message.

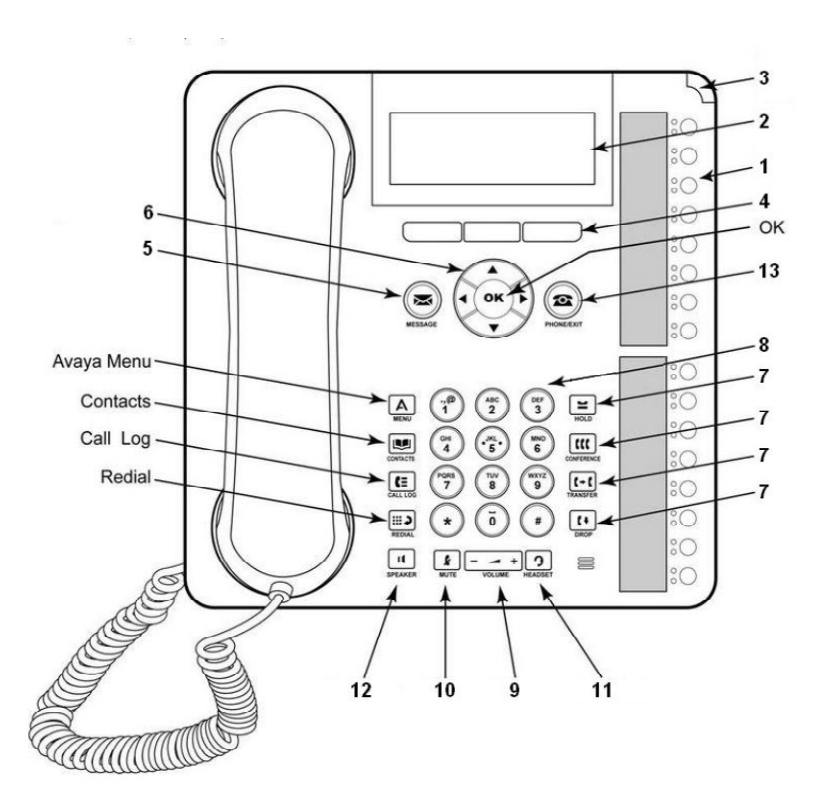

# Features Summary

- 1. Call/line Appearance or Feature Buttons
- 2. Display
- 3. Message Lamp
- 4. Soft keys
- 5. Message Key
- 6. Navigation Keys
- 7. Call Handling Keys
- 8. Dialpad
- 9. Volume Control Keys
- 10. Mute Key
- 11. Headset Key
- 12. Speaker Key
- 13. Exit Key

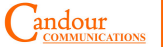

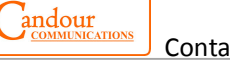

# Features In Detail

# 1. Call/Line Appearance or Feature Buttons

Use to access incoming/outgoing lines and programmed features. A red light indicates the currently selected call appearance.

#### 2. Display

Shows the status for the call appearances, information for a call, information provided by the Avaya call server, the Home screen, the Speed Dial screen, the Call Log screen and the Options screen

#### 3. Message Lamp

This lamp is lit when a message has arrived in your voice mailbox. When you enable the Flash Message Lamp option, this lamp flashes to alert you to incoming calls.

#### 4. Soft Keys

Allow you to perform specific functions. The functions available and the corresponding soft key labels change according to the screen displayed. To initially view soft key labels, press any soft key.

# 5. Message Key

Use to retrieve personal messages

# 6. Navigation Keys

Use to move between screen pages, to cycle through Call Log entries, Speed Dial entries and to move the cursor during data entry.

7. Call Handling Keys For call handling activities. See Call Handling Keys on pages 6 and 7 for more information.

# 8. Dialpad

Standard 12 button pad that allows you to dial telephone numbers.

#### 9. Volume Control Keys

Use to adjust speaker, handset, headset or ringer volume depending on which component is un use.

# 10. Mute Key

Turns on/off the microphone in the handset, headset or speakerphone. When the Mute feature is active, the associated light turns on and the person at the other end of the call cannot hear you. You will still be able to hear them.

# 11. Headset Key

Use to activate a headset which is connected to the 1416 headset jack. The light associated with this button turns on when the headset is active.

# 12. Speaker Key

Use to access the built in, two way speakerphone. The light associated with this button turns on when the speakerphone is active.

# 13. Exit Key

Returns you to the first page of the Home screen.

# **Systems Settings**

System Manager Role

# Changing System Directory

To change the System Directory you must sign in to a System manager Extn and access the Contacts Menu.

With an idle phone:

- 1. Dial \*35\*333\*1234#
- 2. You will hear the confirmation tone and the screen now indicates your Extn is 333.
- 3. Press  $\boxed{\Box\Box}$  (contacts).
- 4. Press the Right key to reach the directory you wish to update. The screen will show "Directory:<All>" "Directory:<Personal>" "Directory:<External>" "Directory:<Users>" "Directory:<Groups>"
- 5. Press the List soft key to edit the contacts or press the New soft key to create a new directory listing. Skip to step 9 in this case.
- 6. Press the Up and Down keys to select the desired Directory listing to be changed.
- 7. Press the Details soft key.
- 8. Press the More soft key.
- 9. Press the Edit soft key.
- 10. Enter the new "Name" or a number for speed dial and press the Down key to change the "Number". Press the Bksp soft key to delete the existing name if applicable.
- 11. Enter the new Number and press the Save soft key. Press the Bksp soft key to delete the existing number if applicable.
- 12. Press the **Prone** (Phone/Exit).
- 13. Dial \*36#. This will return the phone to the original Extn number and allow calls on the phone again.

This f his feature will modify the System Directory for all phones.

Candour

Contact: 1300 651 350 4

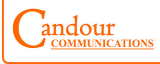

Contact: 1300 651 350

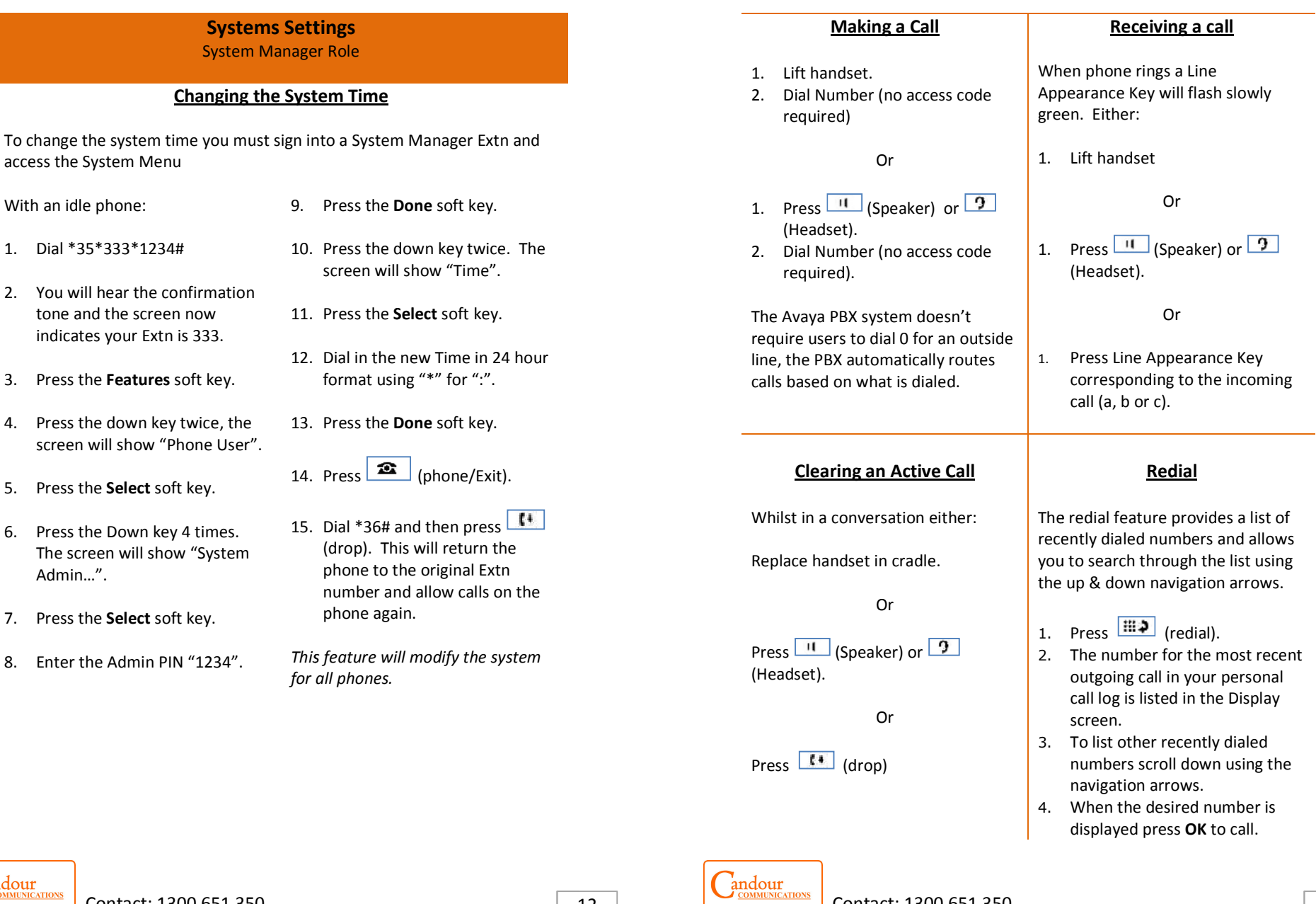

Admin…".

Contact: 1300 651 350

# Your New 1408/1416 Digital Phone

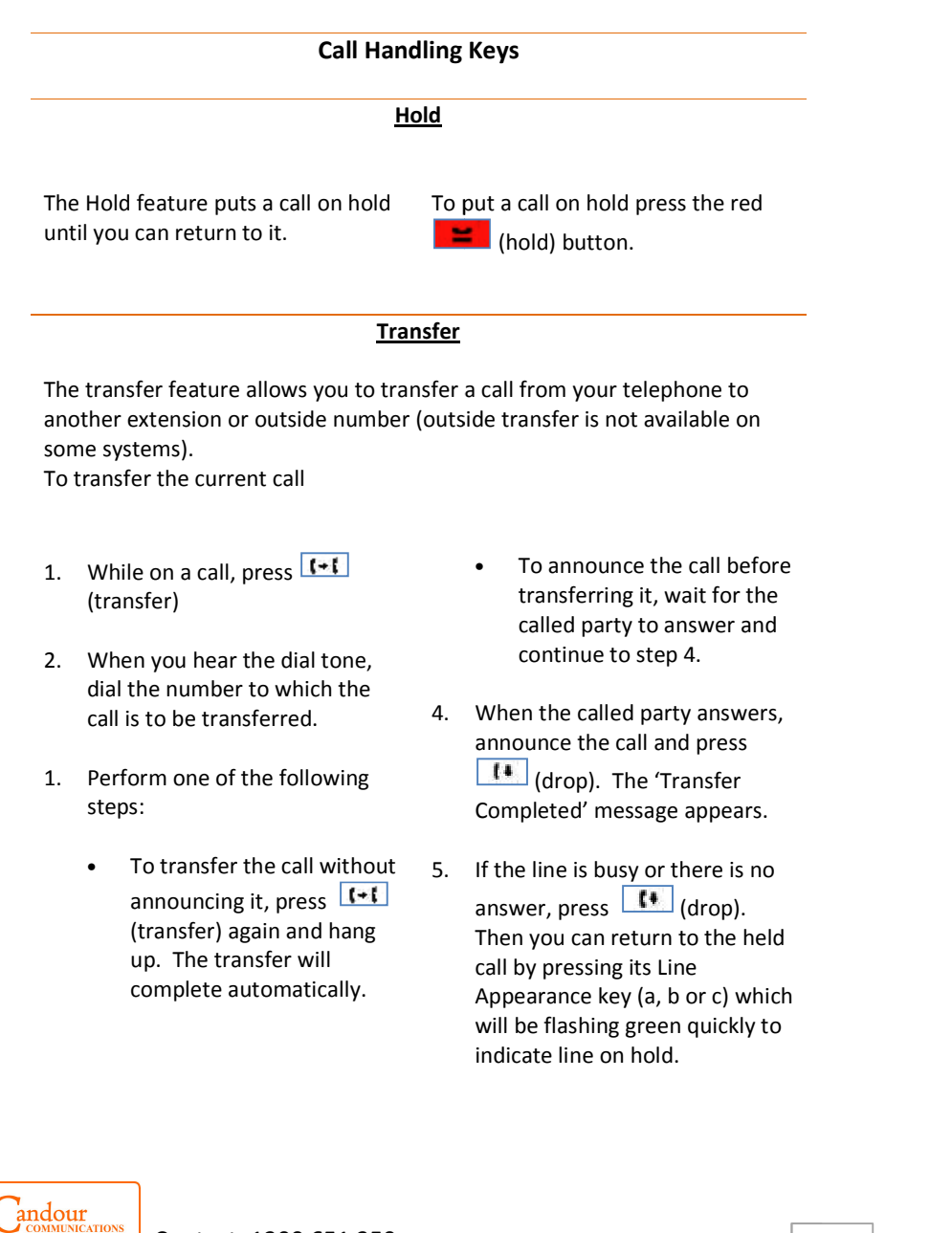

# Adding/Editing Your Pers Personal Contacts

So long as the telephone system capacity has not been reached, you can add up to 100 personal directory entries.

#### Adding Personal Contacts

- 1. Press  $\boxed{1}$  (contacts). The directory menu is displayed.
- 2. Use the left and right arrow keys to select your **Personal** directory.
- 3. Press the New soft key. The menu now allows editing of the name and number. Use the up and down arrow keys to switch between number and name entry.
- 4. When the name has been entered as required, press the OK soft key
- 5. When the number has been are required, press the Save soft key.
- 6. To exit without making any changes, press the Cancel soft key.

# Edit Your Personal Contacts

- 1. Press **ED** (contacts). The directory menu is displayed.
- 2. Use the left and right arrow keys to select your **Personal** directory.
- 3. Either press the List soft key to display all the directory entries or start dialing the name to display only matching entries.
- 4. Use the up and down arrow keys to scroll through the matching entries.
- 5. Locate the required entry.
- 6. Press the Details soft key. Press the More soft key and then the Edit soft key. The menu now allows editing of the name and number.
- 7. When the name has been entered, press the OK soft key.
- 8. When the number has been entered, press the Save soft key.

Contact: 1300 651 350

6

# Your New 1408/1416 Digital Phone

# Contacts

You can use any directory contacts to make a call. You can also use the directory in almost any telephone function where you need to select the number for a destination, for example during transfers.

# Using Contacts Menu

- 1. Press  $\boxed{1}$  (contacts). The directory menu is displayed.
- 2. Use the left and right arrow keys to select which type of directory entries you want displayed.

#### · All

All directory entries.

# · External

Directory entries stored by the telephony system for all users to use.

# · Groups

The names and numbers of hunt groups on the telephone system. · Users

The names and numbers of other users on the telephone system.

#### · Personal

Your own personal directory entries.

- 3. Either press the List soft key to display all the directory entries or start dialing the name of the contact, or the allocated speed dial number to display only matching entries.
- 4. Use the up and down arrow keys to scroll through the matching entries.
- 5. To return to the start to match a different directory selection, press the Clear soft key.
- 6. When the required entry is displayed, press the Call soft key.
- 7. Continue as for a normally dialed call.

# **Conference**

The conference feature allows you to conference up to 64 parties (including yourself) on a call.

Whilst in a call, to add another party to a call:

- 1. Press III (conference). The current call will be automatically put on hold.
- 2. When you hear the dial tone, dial the number of the person you want to add to the call.
- 3. Wait for an answer.
- 4. To add the person to the call, press  $\boxed{11}$  (conference) again. If the called party does not answer or does not want to join in, press  $\boxed{1}$  (drop). You can then return to the held call by pressing its line appearance key (a, b or c).
- 5. Repeat steps 1 through 4 for additional conference connections.

If you f you have more than one held call, or on r one held call and a connected call, pressing **LELL** (conference) will start a conference between yourself and the calls.

You can add additional parties to an existing conference.

Press  $\Box$  (hold) to put the conference on hold. This does not affec ffect the other conference parties who can continue talking to each othe ther.

Press an available appearance key on which to make a call.

Dial t ial the party that you want to add to the conference.

If they answer and want to join the call, press **[111**] (conference) again. If the called party does not answer or do r does not want to join in, press the h he held call by pressing its line appe ppearance key (a, b or c). $\boxed{\leftarrow}$  (drop). You can then return to

# Personal Voicemail

(see Systems Settings on page 13 for Company Voicemail Settings)

The message lamp on your phone is used to indicate when you have new messages in your voicemail mailbox. The lamp will remain lit until you have played each of the new messages.

The system administrator can also configure it so that you receive new message waiting indication for a hunt group.

# To Retrieve Messages

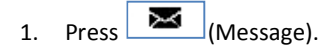

Depending on how your system

is configured, you may be required to enter your voicemail password and then press the Done soft key.

2. The visual voice menu is displayed. The numbers shown against the Listen option indicate the number of new, old and saved messages in your mailbox.

> If the system administrator has configured you to receive message waiting indication for any hunt group mailboxes, you can also use the up and down arrow keys to display the hunt group names and the number of messages in those mailboxes.

3. Press the Select soft key.

- 4. Use the up and down arrow keys to select which messages (New, Old or Saved) that you want to listen to and press Select. The details of the first message of that type are displayed.
- 5. You can use the up and down arrow keys to scroll through the messages
- 6. Use the soft keys to control the playback actions:

# Soft Key Actions for Voicemail

Listen / Pause Start/stop playback of the currently displayed message.

Delete Delete the message.

# More

Switch between the different sets of available soft key functions.

# Save

Mark the message as saved. Saved messages are not normally automatically deleted.

Copy Copy the message to another mailbox. The menu will prompt you to enter the destination number.

Call Call the person who left the message.

**Candour** 

8